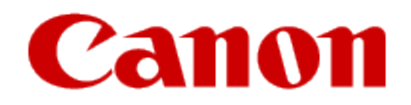

# **Getting Your Multifunction Back On Your Network After A Router Or Network Change PIXMA MG3220**

**Mac OS**

If any of the following situations exist

- •You have replaced your Router or Access Point
- •You want to use a different wireless network
- •Router settings have been changed.

Please complete the following steps to apply the new configuration settings to your multifunction.

To re-establish communication on the network after changing the router / Access Point or when connecting to a different network, the settings on the Multifunction need to be changed. If you saved a copy of the setup file when you originally installed your printer you can use it to run the setup. This file, "**Mac-MG3200-1\_0-ucd-1.dmg"** is located in the **Downloads** folder. Double-click the file, then the **Setup** icon to start the installation.

Alternatively, you can download and run the **Mini Master Setup** file from our website. Follow the steps below.

- [1.](http://www.usa.canon.com/cusa/consumer/products/printers_multifunction/photo_all_in_one_inkjet_printers/pixma_mg3220#DriversAndSoftware) [Click here to access the MG3220 Drivers & Software page.](http://www.usa.canon.com/cusa/consumer/products/printers_multifunction/office_all_in_one_inkjet_printers/pixma_mx512)
- 2. Select the operating system and version of your computer (see example below).
- 3. Expand the '**Drivers'** section, if necessary, by clicking the red triangle.
- 4. Click on the '**MG3200 series Mini Master Setup**' entry
- 5. After reading the details and disclaimer, click **'I Agree – Begin Download**' and save the file to your computer.
- 6. Once the download is complete, double-click the file from its download location, then double-click the **Setup** icon.

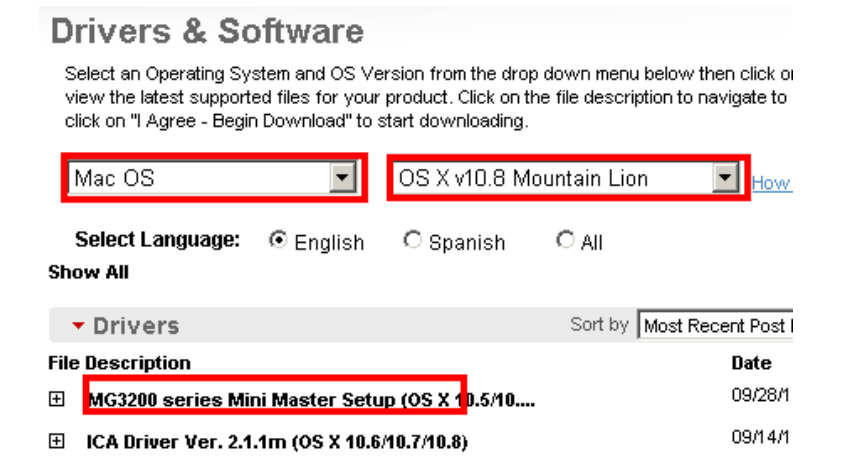

#### **Connect the PIXMA MG3220 to Your Wireless Network**

If the following screen appears after starting the setup file or the Mini Master setup, select "**Start Setup Again**"

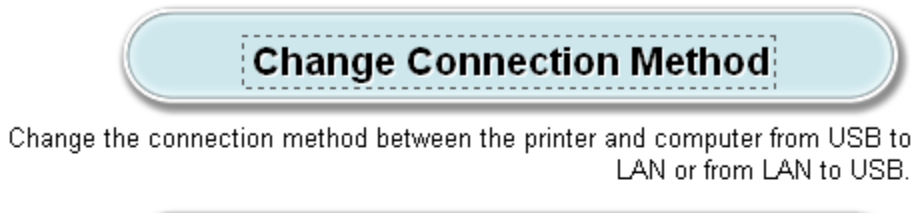

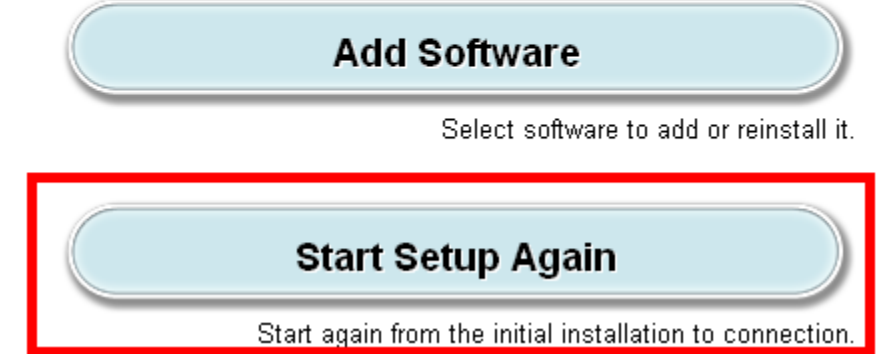

Follow any instructions until the **Connection Method Selection** screen appears**.** 

On the **Connection Method Selection** screen (1-1), Select **Wireless Connection.** 

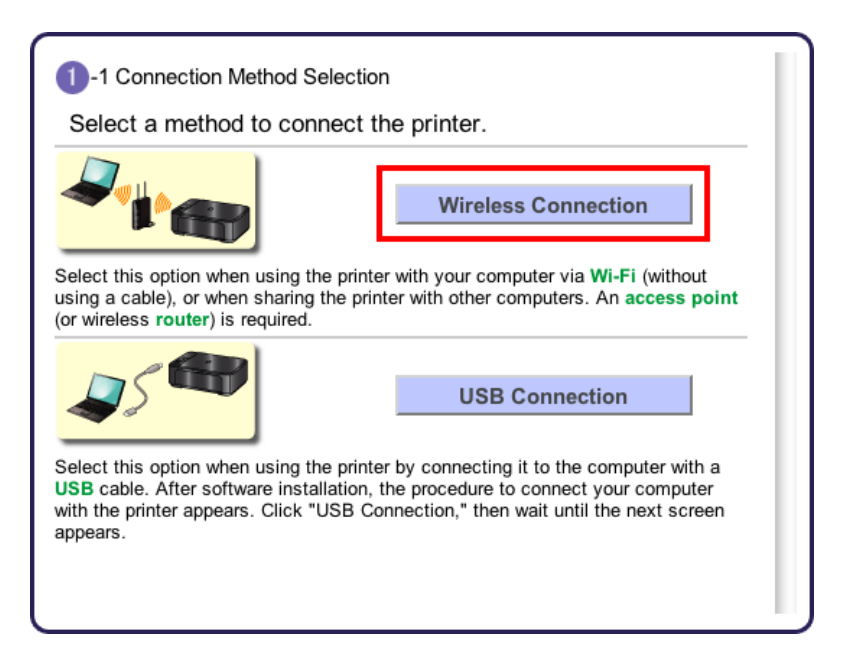

Continue to carefully follow any on-screen instructions until the **Setup Procedure Selection** screen (3-1) screen appears. This screen is shown on the next page.

[<< Previous](#page-9-0) [Next >>](#page-12-0)

On the **Setup Procedure Selection** screen (3-1) screen, select **Wireless Setup Using the USB Cable**. This is the recommended setup method. You will need to use the supplied USB cable

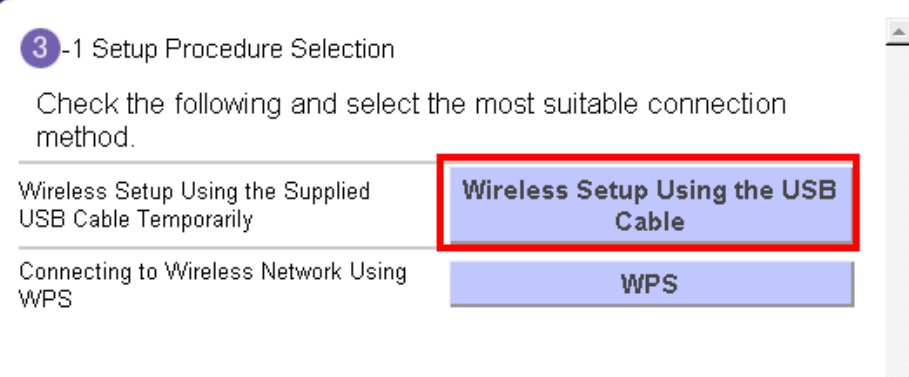

Continue to follow any on-screen instructions until the **Software Installation List** appears. This screen is shown on the next page

On the **Software Installation List** select any additional\* software to install and click **Next**.

\***MP Drivers** and **Canon IJ Network Tool** are required for installation and cannot be deselected. In addition, we recommend installing **My Image Garden** and **Quick Menu** in order to take full advantage of your printer's features. It is not necessary to reinstall these application programs if they were installed previously.

#### **Software Installation List**

The selected software will be installed. Make sure that the software you want to install is selected, and then click [Next].

You need to install all the software below to use all functions of this printer.

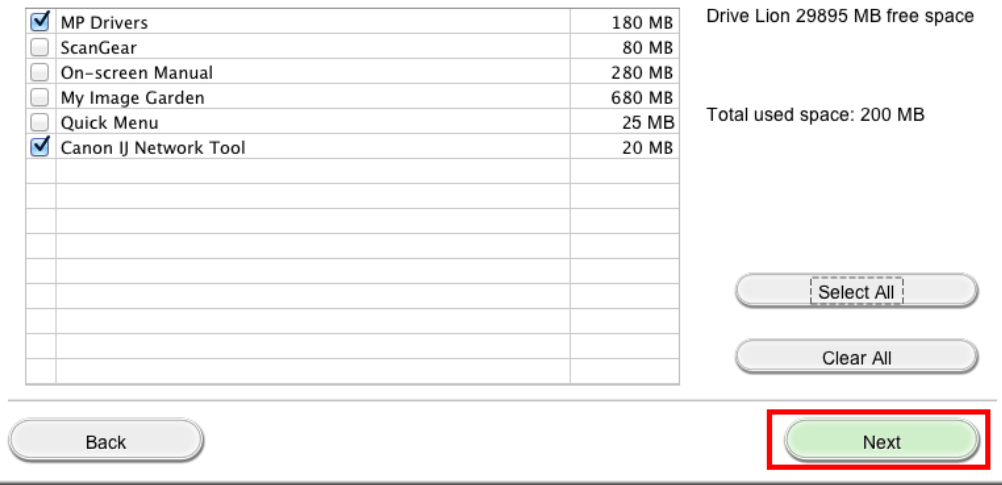

\*If you are using the downloaded '**Mini Master setup**' file to install the printer, only the **MP Drivers and Canon IJ Network Tool** will be installed.

[<< Previous](#page-9-0) [Next >>](#page-12-0)

Additional software can be downloaded separately. The software can be found in the **Software** section of **Drivers & Software** (the same page where you downloaded the Mini Master setup file)

It is not necessary to reinstall the application programs (**My Image Garden** and **Quick Menu**) if they were installed previously.

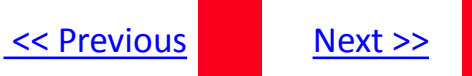

The drivers and software will install. Continue to follow the on-screen instructions.

Click **Next** on the **Set Up New Printer** window, then connect the supplied USB cable between the printer and computer and click **Next** on the **Connect Cable** screen..

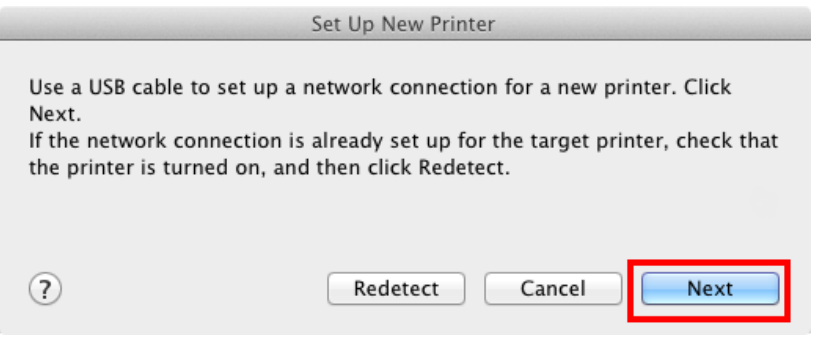

#### **Connect Cable**

Follow this procedure.

1. Connect the printer and the computer using the USB cable.

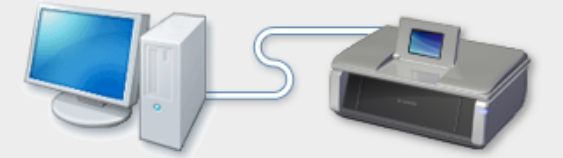

2. Click [Next], and then wait until the printer is detected.

Printer detection may take some time. If the printer has not been detected, check that the printer is on and that the cable is connected, and then click [Next] again.

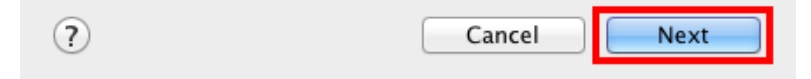

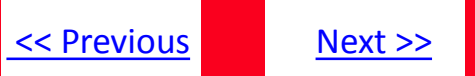

If the **Access Points** screen appears:

Select the Access Point to connect to, enter the Network Key (password) and click **Connect**.

\*For details on how to check the Access Point name/network name (SSID) and network key, refer to the manual supplied with your access point or contact its manufacturer.

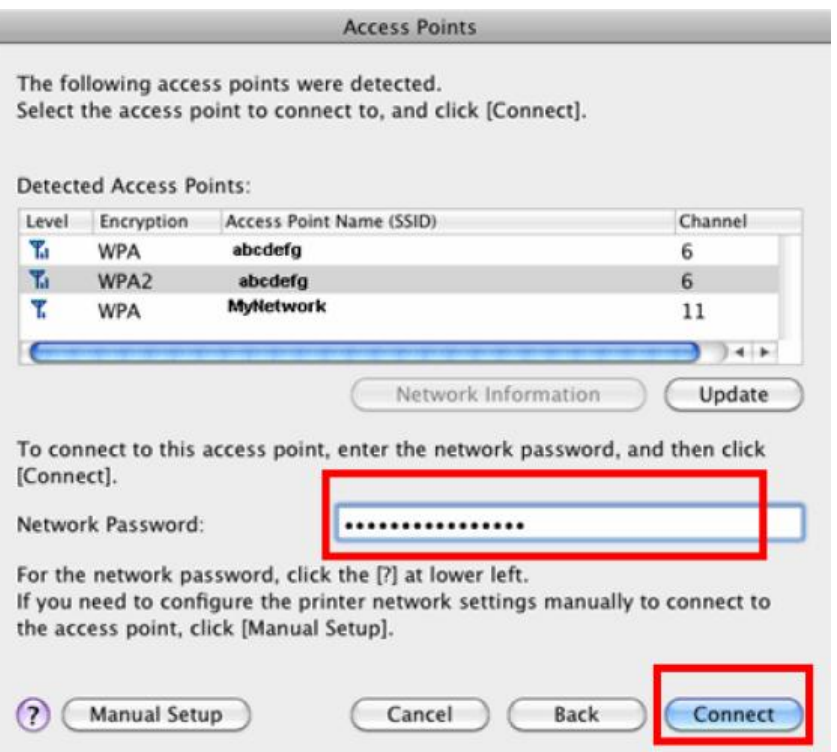

If the **Confirm Connection Access Point** screen appears:

Click **Yes** to confirm the Access Point .

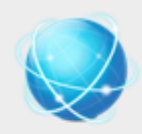

#### **Confirm Connection Access Point**

Printer's network connection will be set up by connecting to the following access point. Do you want to continue?

Access Point: My\_Network

Clicking [Yes] will let this software obtain access point information saved in your keychain. If the 'Confirm Access to Keychain' dialog appears, click [Allow].

<span id="page-9-0"></span>If you want to select the connection access point manually, click [No].

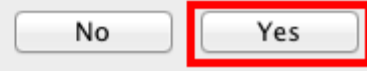

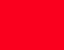

[<< Previous](#page-9-0) [Next >>](#page-12-0)

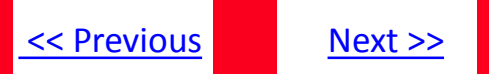

Disconnect the USB cable when the **Disconnect Cable** screen appears. Click **Next**

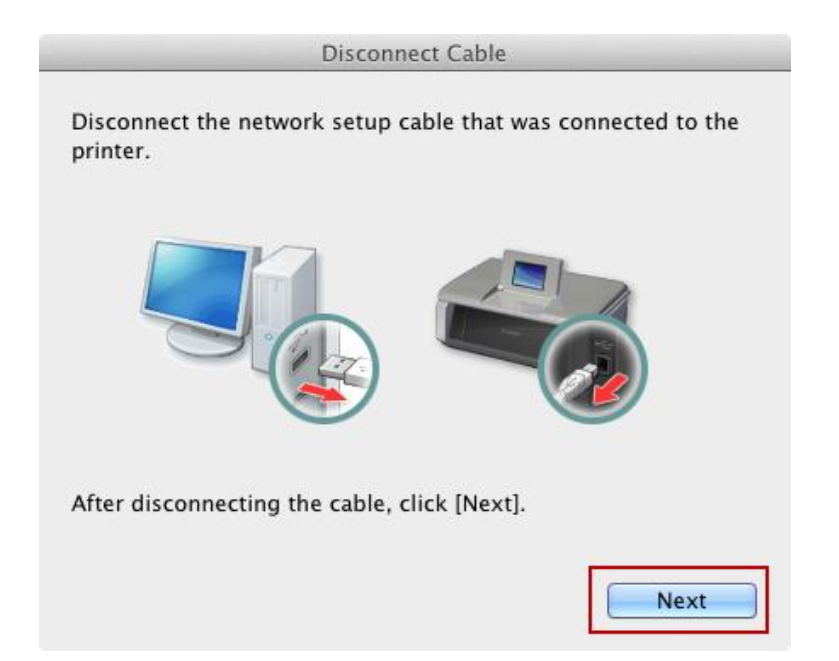

Setup with the network is now complete. Continue to follow any on-screen instructions until the **Add Printer** screen appears. This is shown on the next page.

### Adding the Printer

#### Click **Add Printer** on the **Add Printer** screen

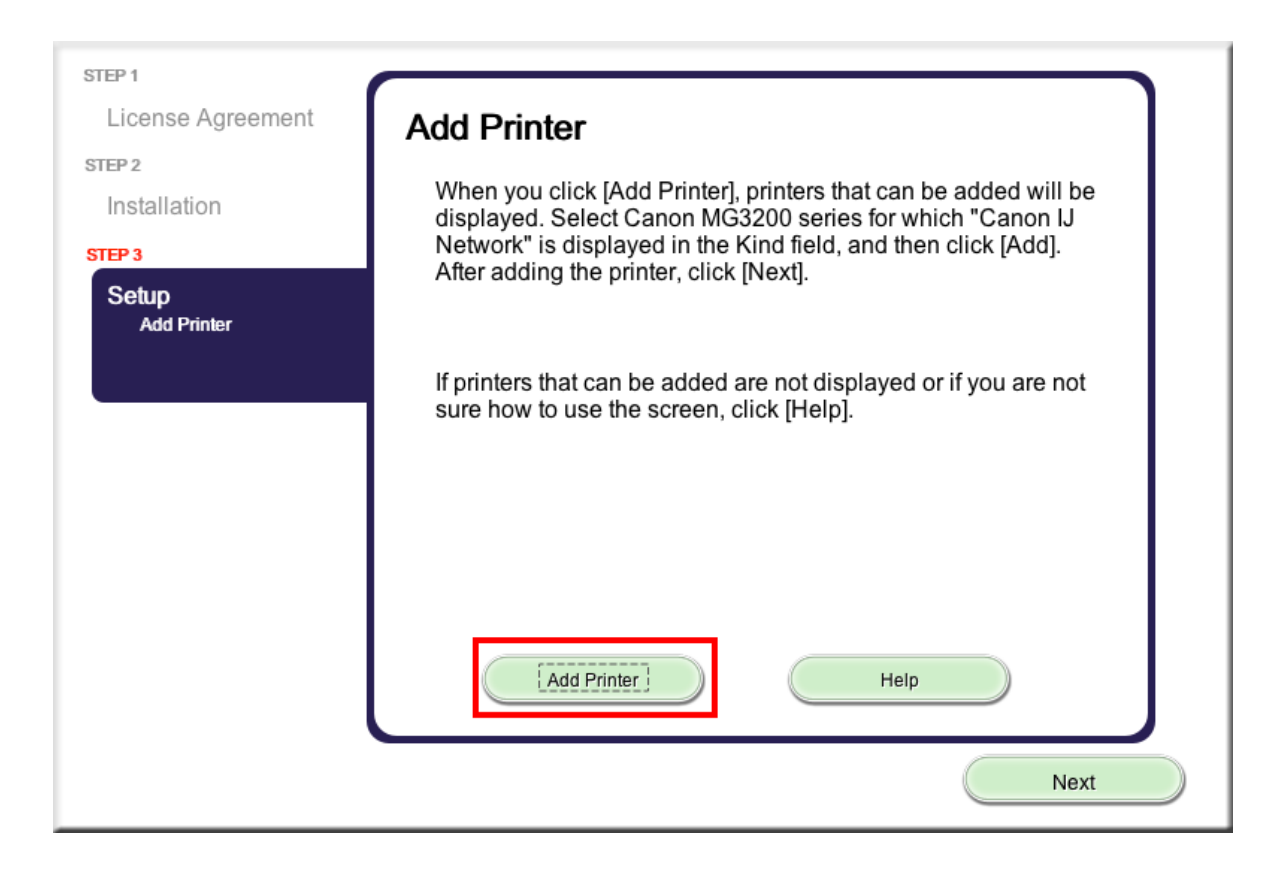

## Adding the Printer

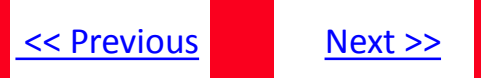

Select the **MG3200 series** with **Canon IJ Network** listed for '**Kind**', then click **Add**.

<span id="page-12-0"></span>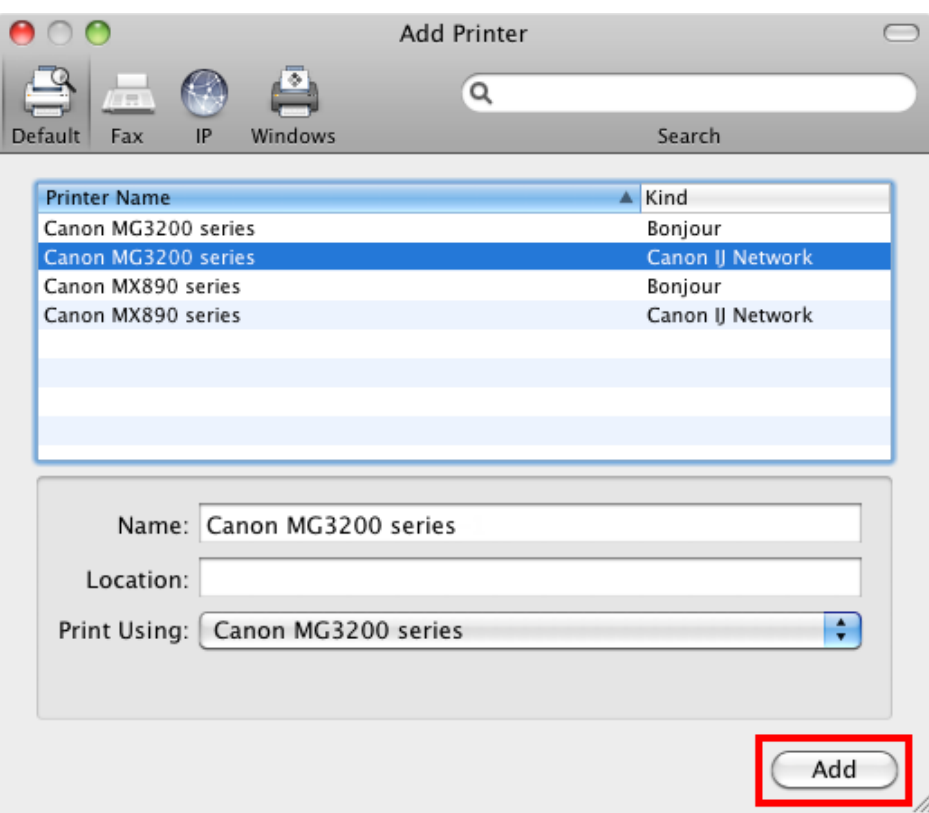

### Adding the Printer

#### Click **Next** on the **Add Printer** screen.

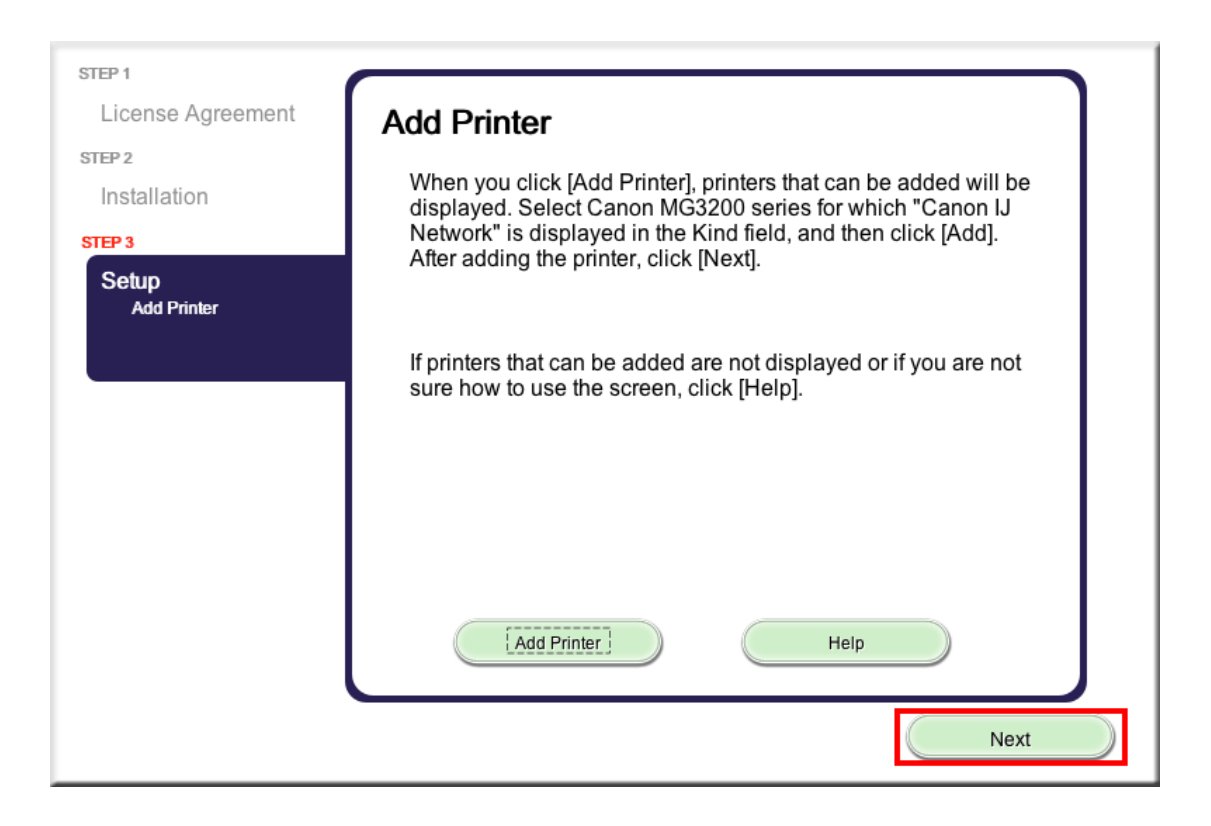

Continue to follow on-screen instructions to finish setup and exit.